# **FAQ-Liste**

# **Registrierung & Funktionen**

#### **1. Wie melde ich mich an einer Kasse an?** [5]

 Ich lege meine MensaCard oder den Chip auf den Kartenleser und drücke zur Bestätigung auf der Kasse die grüne Taste.

#### **2. Wie kassiere ich einen Artikel BAR?** [8]

 Bei der Registrierung von Umsätzen BAR muss bei Dritten/Gästen unbedingt die Taste "BAR Gast", bei Studierenden, Mitarbeitern und Schülern die "Taste BAR" gedrückt werden. Dadurch werden dem Beleg die für die Verbuchung und die Umsatzsteuer nötigen Informationen mitgegeben.

**BAR Gast** 

**RAR** 

#### **3. Wie kann ich eine neue Standardebene setzen?** [6]

- Die Taste "Standardebene setzen" im Funktionsblock rechts setzt die aktuell angezeigte Ebene als Standardebene, d. h. auf dieser Ebene landet man nach einem Kassiervorgang. Eine neue Standardebene zu erstellen macht Sinn, wenn die Nachfrage nach den Produkten auf dieser Ebene hoch ist. Dadurch kann Zeit eingespart werden. Eine Standardebene kann beliebig oft geändert werden. Beim nächsten Neustart ist wieder die voreingestellte Ebene als Standard eingestellt.
- **4. Muss der Preis bei einer anderen Verbrauchergruppe (z. B. Verbrauchergruppe Gast) manuell angepasst werden?** [7]
- $\triangleright$  Nein, die Kasse berechnet automatisch den richtigen Preis, ie nach Verbrauchergruppe. Die Kasse erkennt die Verbrauchergruppe der auf dem Kartenleser aufliegenden Chipkarte. Dadurch ergibt sich auf der Kasse der passende Preis.
- **5. Wie kann ich einen einzelnen Artikel stornieren?** [4]
- Ein einzelner Artikel kann über die Taste "Artikelstorno" storniert werden.
- Über die rote Taste kann ein einzelner Artikel bei einem noch offenstehenden Beleg storniert werden. Der Artikel wird nicht im Beleg gelöscht, sondern es erscheint unter dem registrierten Artikel eine zusätzliche Position mit negativem Vorzeichen.

#### **6. Wann wird die Taste Artikelstorno verwendet?** [11]

Mit der Taste Artikelstorno können registrierte Artikel nachträglich, also nach dem Belegabschluss, noch storniert werden. Die Anzahl der Stornierungen ist durch korrekte Registrierung so gering wie möglich zu halten. Alle Stornierungen werden protokolliert und regelmäßig ausgewertet.

#### **7. Auf was ist bei einer Stornierung besonders zu achten?** [12]

 Ein Artikel muss mit der gleichen Zahlungsart storniert werden, mit der der Artikel auch bezahlt wurde. Wenn die Zahlungsart bei der Stornierung nicht übereinstimmt, wird dem Kunden entweder zu viel oder zu wenig gutgeschrieben.

#### **8. Wann ist es sinnvoll einen Beleg zu parken?** [9]

 Es ist dann sinnvoll, wenn ein Kunde nicht genügend Guthaben auf seiner Chipkarte hat und erst seine Chipkarte vor der Bezahlung aufwerten muss. Es ist zu verhindern, dass Artikel zuerst registriert und anschließend wieder mit der roten Taste storniert werden. Der Artikel wird nämlich nicht im Beleg gelöscht, sondern es erscheint unter dem registrierten Artikel eine zusätzliche Position mit negativem Vorzeichen.

#### **9. Können mehrere Belege geparkt werden?** [3]

> Ja - allerdings ist es nicht sinnvoll, da es schnell zu Verwirrungen kommen kann oder die Belege vergessen werden.

#### **10. Was ist bei geparkten Belegen zu beachten?** [10]

 Beim Kassensturz/Kassenabschluss darf kein Beleg mehr geparkt sein, sonst entsteht ein Fehler. Der Beleg muss **genullt** werden und mit einer beliebigen Chipkarte, oder an Bargeldkassen bar abgeschlossen werden. Wenn kein geparkter Beleg mehr vorhanden ist, ist die Taste im Funktionsblock grau hinterlegt. Sie ist nicht aktiv.

#### **11. Welches Kassenpersonal darf einen Bonus einlösen?** [15]

 Jeder Kassenbenutzer kann einen Bonus einlösen. Als Bonus gibt es im Augenblick entweder Aufwertungen auf die Chipkarte oder einen Kaffee gratis. Der Kaffee gratis kann nur dort eingelöst werden, wo Kaffee verkauft wird. Boni als Aufwertung müssen am Service Point oder in einer Cafeteria eingelöst werden. An den Essenausgaben in den Mensen werden keine Boni eingelöst.

#### **12. Wie wird der Bonus an der Kasse eingelöst?** [13]

 $\triangleright$  Ich nutze die dafür vorgesehene Taste im Funktionsblock rechts. Die Taste "Bonus Übersicht" zeigt an, welche Boni dem Kunden zur Verfügung stehen. Über die Taste "Bonus einlösen" wird der Bonus eingelöst, bzw. er wird bei Aufwertungen auf die Karte gutgeschrieben.

#### **13. Welchen Preis zeigt die Waage an?** [14]

 Auf dem Display der Waage wird immer der Preis für Studierende angezeigt. Aufschläge für andere Verbrauchergruppen werden erst an der Kasse dazu gerechnet.

# Karte

- **1. Wo sehe ich bei aufliegender Chipkarte mit einem Blick auf der Kasse die Kartenseriennummer?** [31]
- Oben rechts sind alle Informationen zur Karte zu finden, auch die Kartenseriennummer. Neben dem Feld "Karte" werden bei aufliegender Karte sofort die Kartennummer - die Verbrauchergruppe - die Kartengültigkeit angezeigt. Eine weitere Möglichkeit ist es, auf der Ebene Karten auf die Taste "Kartendaten lesen" zu tippen. Dort ist diese Information auch zu finden.
- **2. Wo kann ich einem Kunden seine Kartentransaktionen ausdrucken?** [29]
- An jeder Kasse des SWFR ist es möglich, die Kartentransaktionen einer Chipkarte einzusehen. Mit der Taste "Kartentransaktionen drucken" auf der Ebene Karten können entweder Transaktionen nur angeschaut oder dem Kunden ausgedruckt werden. Hat ein Kunde Autoload eingerichtet, kann er seine Kartentransaktionen auch selbst online im Kartenservice einsehen.
- $\triangleright$  Über der Taste "Kartentransaktionen drucken" befindet sich die Taste "Kartentransaktionen drucken mit ZR". ZR bedeutet Zahlungsrückstand. Über diese Taste kann man dem Kunden die Transaktionen ausdrucken, die dazu geführt haben, dass die Chipkarte gesperrt wurde.
- **3. Gibt es einen Unterschied zwischen Belegsuche mit aufliegender Chipkarte und nicht aufliegender Chipkarte?** [24]
- > Ja denn bei der Belegsuche mit aufliegender Chipkarte werden nur die Belege angezeigt, die mit der Chipkarte an dieser Kasse bezahlt wurden. Ohne aufliegende Chipkarte werden alle Belege der Kasse angezeigt.

#### **4. Wer verlängert die Gültigkeit einer Hochschulkarte?** [26]

- Nur die Hochschulen selbst dürfen ihre Hochschulkarten verlängern. Hochschulkarten dürfen auf keinen Fall von Mitarbeitern des SWFR verlängert werden, dafür sind ausschließlich die Hochschulen zuständig (auch wenn der/die Studierende die IB vorlegt). Für MensaCards ist allein das SWFR zuständig, diese werden am Service Point nur mit gültigem Nachweis verlängert. Für Gäste ist kein Nachweis erforderlich.
- **5. Wann und unter welchen Bedingungen darf ich eine Chipkarte verlängern?** [1]
- ▶ Nur wenn der Kunde an einem Service Point einen Nachweis vorlegt, darf eine MensaCard dort verlängert werden. Hochschulkarten müssen von der Hochschule verlängert werden, auf keinen Fall von Mitarbeitern des SWFR. Sie werden von den Hochschulen ausgegeben, somit darf das SWFR daran nichts ändern. MensaCards werden von uns ausgegeben, somit sind wir auch für deren Änderungen zuständig.

#### **6. Wie viel Pfand muss für eine MensaCard bezahlt werden?** [30]

 Beim Ausleihen der MensaCard muss der Kunde € 7 Pfand bezahlen, bei der Rückgabe wird das Pfand rückerstattet.

#### **7. Warum kann eine Chipkarte gesperrt sein?** [25]

 Eine Chipkarte kann aus verschiedenen Gründen gesperrt werden. Einen Hinweis**,** weshalb die Chipkarte gesperrt ist, kann man im Hinweisfeld bei Funktion "Kartendaten lesen" finden.

Beispielsweise kann es sein, dass der Kunde die Karte beim Zahlvorgang zu früh vom Kartenleser genommen hat. Diese Löschkarten können immer nur vom verursachenden Gerät entsperrt werden. Dort muss die Karte entweder aufgelegt oder eingesteckt werden. Ist nicht bekannt, an welchem Gerät der Fehler entstanden ist, ist eine Entsperrung am Service Point möglich. Außerdem kann eine Chipkarte wegen Zahlungsrückstand gesperrt sein. Am Service Point oder in der Cafeteria kann der Kunde seinen Zahlungsrückstand in BAR ausgleichen. Danach ist die Karte wieder entsperrt.

- **8. Wie muss ich mit einer gesperrten Karte wegen Zahlungsrückstand umgehen?** [22]
- $\triangleright$  Ich schicke den Kunden an einen Service Point, dort kann er seinen Zahlungsrückstand in BAR ausgleichen und die Karte wird entsperrt. In den Cafeterien mit Bargeldkassen ist die Einzahlung des offenen Betrages auch möglich.

#### **9. Was steckt hinter der Funktion "Kartensperrliste aktualisieren"?** [44]

 Diese Funktion erneuert bzw. aktualisiert die Daten der Sperrliste auf Ihrer Kasse. Auch eine im Laufe des Vormittags entsperrte Karte kann nach Betätigung der Funktion "Kartensperrliste aktualisieren" an allen Kassen wieder zum Bezahlen verwendet werden, vorausgesetzt die Netzwerkverbindung der Kasse ist nicht unterbrochen. Dann ist eine Durchführung dieser Funktion nicht möglich.

#### **10. Wie verfährt man mit einer defekten Karte?** [43]

- Bei defekten Karten muss unterschieden werden, um welche Karte es sich handelt. Für defekte Hochschulkarten sind die entsprechenden Hochschulen zuständig, da die Karten von ihnen ausgegeben wurden. Die Erstattung des Restguthabens erledigen wir aufgrund der entsprechenden Information der Hochschulen (Schreiben/Formular der Hochschule).
- Für defekte MensaCards ist das Studierendenwerk (die Service Points und an den Außenstellen die Cafeterien) zuständig, da MensaCards nur von uns ausgegeben werden. Die MensaCards werden ausgetauscht und das Restguthaben wird erstattet. Bei Karten mit einem Riss oder ähnlichen äußeren defekten muss erneut Pfand kassiert werden. Die defekten MensaCards werden an die Hauptkasse geschickt.

#### **11. Wo kann das Restguthaben, das sich auf einer Chipkarte befindet ausbezahlt werden?** [28]

 Das Restguthaben kann an einem Service Point, in den Cafeterien oder über manche Aufwerter ausgezahlt werden. Wenn es den Kunden, beispielsweise wegen einer Pandemie nicht möglich ist, sich das Restguthaben persönlich abzuholen, besteht die Möglichkeit per Email an "mensacard@swfr.de" die Kartenseriennummer und eine Bankverbindung anzugeben. Das Restguthaben wird auf das angegebene Konto überwiesen.

#### **12.Kann das Restguthaben einer verlorenen MensaCard/Hochschulkarte ausgezahlt werden?** [42]

 Die Auszahlung eines eventuellen Restguthabens auf einer verlorenen Chipkarte ist leider nicht möglich. Da die Karte aus Datenschutzgründen nicht persönlich auf die Kunden ausgestellt ist, handelt es sich um ein anonymes Guthaben vergleichbar mit Bargeld, das der Finder auch entsprechend einlösen kann.

- **13.Woran erkenne ich, dass für diese Chipkarte ein Bonus zur Verfügung steht?** [23]
- Beim Auflegen der Karte wird das Feld "Karte" oben rechts, bei den Infos zur Karte, lila hinterlegt. Um welchen Bonus es sich genau handelt, kann mit der Taste "Bonus Übersicht", rechts im Funktionsblock ermittelt werden.

#### **14. Wo können Gutscheine eingelöst werden?** [32]

 In der Cafeteria, den Service Points oder im Infoladen. Um einen Gutschein einlösen zu können, wird der Gutschein oder ein Bild/Ausdruck des Gutscheins benötigt. Der Gutschein enthält einen Barcode. Dieser kann, wenn möglich, eingescannt werden. Alternativ können die Zahlen unter dem Barcode auf der Ebene "Sonstige" mit Hilfe der Zifferntasten eingetippt werden.

#### **15.Was passiert bei der Bezahlung, wenn die Gültigkeit der Chipkarte vor Monaten abgelaufen ist?** [27]

 Die Chipkarte wird, egal um welche Karte es sich handelt, automatisch zu einer Gästekarte. Es muss damit der Gästepreis bezahlt werden. Die Studierenden/Mitarbeiter oder Schüler haben weiterhin die Möglichkeit mit ihrer Hochschulkarte zu bezahlen. An Stelle des Studentenpreises bezahlen sie jedoch den Gästepreis, welcher teurer ist.

# **Autoload**

- **1. Wo kann ein Kunde Autoload vereinbaren?** [36]
- An jeder Kasse kann er einen Internetzugang erhalten, um sich damit selbständig im Kartenservice zu registrieren. Prädestiniert sind die Kassen in den Cafeterien, in den Service Points oder im Infoladen - dort kann Autoload auch direkt vereinbart werden.
- **2. Wie vereinbare ich direkt an der Kasse für einen Kunden Autoload?** [34]

 Karte auflegen und auf die Ebene "Karten" wechseln. Die Taste "Autoload vereinbaren" drücken. Den Aufladebetrag und das Restguthaben ausfüllen, oder noch besser die Vorangaben übernehmen und die Bankkarte durch den EC-Kartenleser ziehen. Dem Kunden wird dann der Lastschriftsbeleg und die Zugangsdaten zum Kartenservice ausgehändigt.

Noch geschickter für uns ist es, dem Kunden nur die Zugangsdaten zum Kartenservice im Internet auszudrucken. Damit kann das Autoload vom Kunden selbständig online eingerichtet werden.

#### **3. Welche Funktion verbirgt sich hinter dieser Taste?** [37]

 Internetzugang (Passwort/Kartennummer) für den Kartenservice ausdrucken. Sollte möglichst oft verwendet werden (Kunden sollen aktiv angesprochen werden).

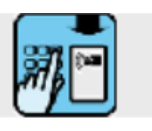

- **4. Woran erkennt man, dass ein Kunde bereits für Autoload registriert ist?** [41]
- Die Kartennummer ist grün hinterlegt.
- $\triangleright$  Beim Kassieren wird je nach Restguthaben auf der Karte die automatische Aufwertung vorgeschlagen.
- **5. Warum wird die Karte nicht aufgewertet, obwohl Autoload eingerichtet ist?** [2]
- Aus Sicherheitsgründen kann eine Chipkarte, bei der Autoload eingerichtet ist, nur einmal am Tag aufgewertet werden. Wurde schon einmal aufgewertet ist eine zweite Aufladung nicht mehr möglich.
- **6. Wie sperre ich an der Kasse eine verlorene Chipkarte, die für Autoload registriert ist?** [33]
- Auf die Ebene "Karten" wechseln und die Taste "Karte sperren mit Bankkarte" drücken und danach die Bankkarte des Kunden zur Bestätigung durch den EC-Kartenleser ziehen. Verlorene Karten werden nicht gesperrt, aber bei registriertem Autoload besteht die Möglichkeit diese Karten zu sperren. Das kann mit der Bankkarte und der entsprechenden Kassenfunktion oder vom Kunden selbst über den Zugang zum Kartenservice erfolgen.
- **7. Was ist zu tun, wenn ein Kunde mit Autoload seine Bankverbindung ändert?** [35]
- Um eine Bankverbindung zu ändern, muss die alte Bankverbindung zuerst mit der Taste Autoload widerrufen gelöscht werden. Danach muss Autoload wie bei einer Neuregistrierung angelegt werden. Die Taste "Autoload ändern" verändert nur den Aufwertbetrag und das Restguthaben, ab dem wieder aufgewertet werden soll. Über den Kartenservice können die Kunden die Änderung der Bankverbindung sehr einfach selbst vornehmen.

# **Kassenabschluss**

- **1. Was ist der Unterschied zwischen einem Kassensturz und einem Kassenabschluss?** [40]
- Ein Kassensturz ist ein vorläufiger Abschluss, der bei einer Kasse mit Schichtbetrieb mehrfach am Tag erforderlich ist.
- Der Kassenabschluss ist der endgültige Abschluss der Kasse.

#### **2. Wozu dient ein Kassensturz?** [20]

▶ Beim Schichtwechsel muss für den Bestand des Kassennutzers, der seine Schicht beendet ein Kassensturz gemacht werden.

#### **3. Wann ist es sinnvoll eine Abschöpfung zu machen?** [18]

Sobald sich zu viel Bargeld in der Kasse befindet. Mindestens aber nach der Schicht vor dem Kassensturz/Kassenabschluss. Laut Kassenordnung dürfen nach erfolgtem Kassensturz/Kassenabschluss bei den Kassennutzern nur noch höchstens € 140,00 und bei den Leitungen der Einrichtungen € 485,00 als Kassenbestand verbleiben.

#### **4. Was ist bei einer Abschöpfung zu beachten?** [19]

- Wenn eine Abschöpfung gemacht wird, muss dies vor dem Kassensturz/Kassenabschluss geschehen, sonst entsteht eine Differenz.
- ▶ Bei bargeldlosen Kassen ist keine Abschöpfung möglich, weshalb auch nichts beachtet werden muss.

#### **5. Was ist zu tun, wenn eine Abschöpfung zu hoch war?** [17]

- Die komplette Abschöpfung mit einer Auffüllen-Buchung stornieren und die Abschöpfung neu registrieren. In das Hinweisfeld der Auffüllung wird das Wort Storno oder Korrektur geschrieben.
- **6. Ab welcher Differenzsumme kommt beim Kassenabschluss automatisch eine Meldung?** [21]
- $\triangleright$  Bei einer Differenz von über  $\epsilon$  5.
- **7. Kann man einen Kassenabschluss abbrechen, wenn die Meldung zu einer Differenz erscheint?** [39]
- Es ist möglich, einen Abschluss nach Differenzermittlung noch einmal abzubrechen und mit der roten Taste in die Kassenbestandsaufnahme zurück zu springen, dieser Vorgang wird protokolliert.

#### **8. Was tun, wenn beim Kassenabschluss eine Differenz stehen bleibt?** [16]

 Bevor die Differenz bestätigt wird, überprüft man noch einmal seine Eingabe. Bleibt die Differenz stehen, verhält man sich entsprechend der Vorschriften der Kassenordnung. Eine Kassendifferenz von über € 10,00 ist sofort

telefonisch an die Hauptkasse zu melden. Bei einer Kassendifferenz von über € 25,00 wird zusätzlich die verantwortliche Abteilungsleitung und die Innenrevision über die Hauptkasse informiert.

### **Sonstiges**

- **1. Wer wechselt die Rolle des Bon - Druckers?** [38]
- Die Bon-Rolle kann selbständig von den Kassenbenutzern gewechselt werden. Sie sind in der Hauptkasse vorrätig.